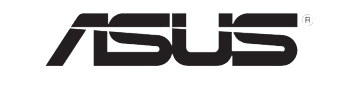

# **AiGuru S2** *Wireless Skype Phone*

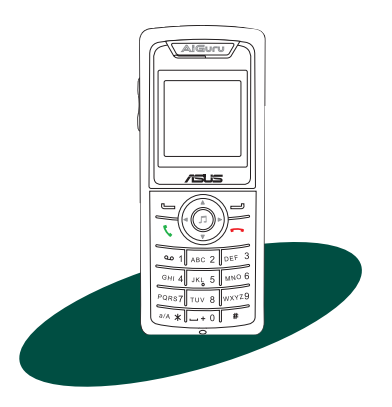

E2944 First edition V1

#### **Copyright © 2006-2007 ASUSTeK COMPUTER INC. All Rights Reserved.**

No part of this manual, including the products and software described in it, may be reproduced, transmitted, transcribed, stored in a retrieval system, or translated into any language in any form or by any means, except documentation kept by the purchaser for backup purposes, without the express written permission of ASUSTeK COMPUTER INC. ("ASUS").

Product warranty or service will not be extended if: (1) the product is repaired, modified or altered, unless such repair, modification of alteration is authorized in writing by ASUS; or (2) the serial number of the product is defaced or missing.

ASUS PROVIDES THIS MANUAL "AS IS" WITHOUT WARRANTY OF ANY KIND, EITHER EXPRESS OR IMPLIED, INCLUDING BUT NOT LIMITED TO THE IMPLIED WARRANTIES OR CONDITIONS OF MERCHANTABILITY OR FITNESS FOR A PARTICULAR PURPOSE. IN NO EVENT SHALL ASUS, ITS DIRECTORS, OFFICERS, EMPLOYEES OR AGENTS BE LIABLE FOR ANY INDIRECT, SPECIAL, INCIDENTAL, OR CONSEQUENTIAL DAMAGES (INCLUDING DAMAGES FOR LOSS OF PROFITS, LOSS OF BUSINESS, LOSS OF USE OR DATA, INTERRUPTION OF BUSINESS AND THE LIKE), EVEN IF ASUS HAS BEEN ADVISED OF THE POSSIBILITY OF SUCH DAMAGES ARISING FROM ANY DEFECT OR ERROR IN THIS MANUAL OR PRODUCT.

SPECIFICATIONS AND INFORMATION CONTAINED IN THIS MANUAL ARE FURNISHED FOR INFORMATIONAL USE ONLY, AND ARE SUBJECT TO CHANGE AT ANY TIME WITHOUT NOTICE, AND SHOULD NOT BE CONSTRUED AS A COMMITMENT BY ASUS. ASUS ASSUMES NO RESPONSIBILITY OR LIABILITY FOR ANY ERRORS OR INACCURACIES THAT MAY APPEAR IN THIS MANUAL, INCLUDING THE PRODUCTS AND SOFTWARE DESCRIBED IN IT.

Products and corporate names appearing in this manual may or may not be registered trademarks or copyrights of their respective companies, and are used only for identification or explanation and to the owners' benefit, without intent to infringe.

## **Safety precautions**

For your safety and to keep your phone in good operating condition, read the following tips and reminders carefully before using your phone.

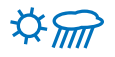

Always keep the phone dry and free from dust.

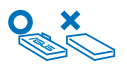

Make sure that the phone is switched off before removing/ replacing the battery.

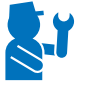

Refer phone servicing only to qualified personnel.

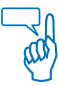

Use only approved accessories. Do not connect incompatible products or devices.

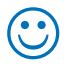

Use the phone following the instructions in this user guide.

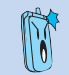

Refer to the **Appendix** for detailed safety notices.

## **Table of contents**

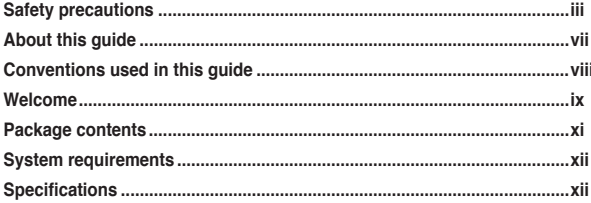

## Chapter 1: Basic information

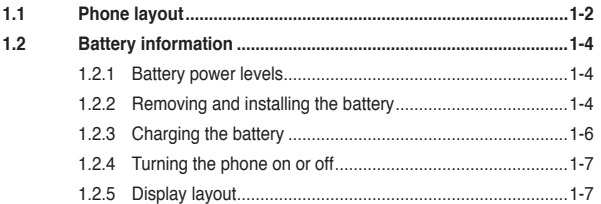

## Chapter 2: Installing and using the AiGuru S2 Utility

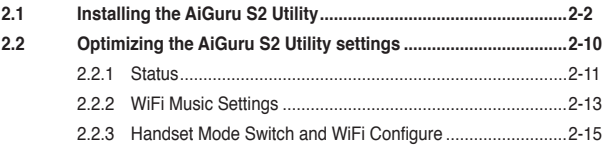

## **Table of contents**

## Chapter 3: Getting to know the phone menu and using the Skype™ features

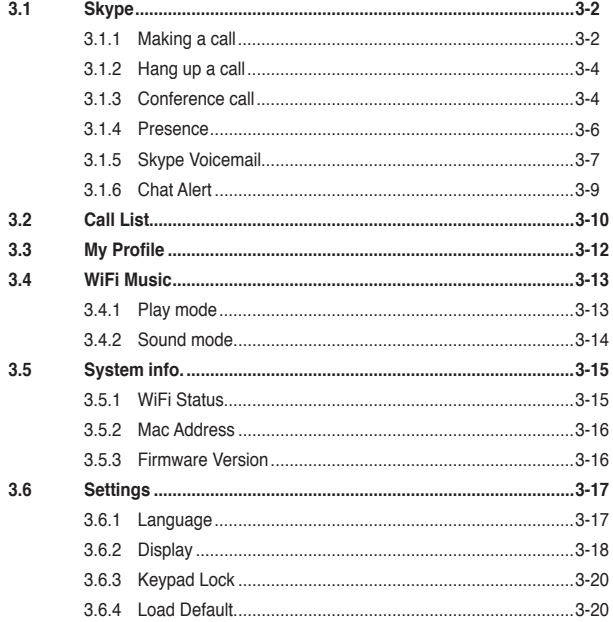

 $\overline{\mathsf{v}}$ 

## **Table of contents**

## Appendix: Reference information

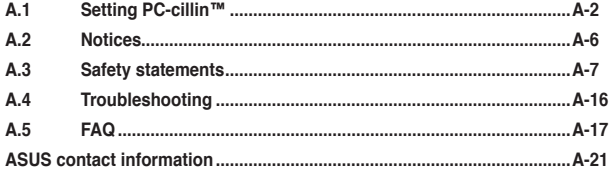

## **About this guide**

This user guide contains the information you need to use your AiGuru S2 phone.

How this guide is organized

This user guide contains the following parts:

#### **Chapter 1: Basic information**

This chapter describes the phone layout, provides information about the battery including how to charge it, and basic functions such as locking/ unlocking the keypad and turning the phone on/off. This chapter also describes the different layout displays of the phone.

#### **Chapter 2: Installing and using the AiGuru S2 Utility**

This chapter provides instructions on how to install the AiGuru S2 Utility and the required device drivers. This chapter also shows you how to use the AiGuru S2 utility.

#### **Chapter 3: Getting to know the phone menu and using the Skype™ features**

This chapter shows you how to use the phone and navigate through the Phone Menu and the Skype™ Menu.

### **Appendix: Reference information**

This chapter describes PC-cillin firewall settings and provides safety notices, an FAQ section, as well as ASUS' contact information.

## **Conventions used in this guide**

To make sure that you peform certain tasks properly, take note of the following conventions used throughout this user guide.

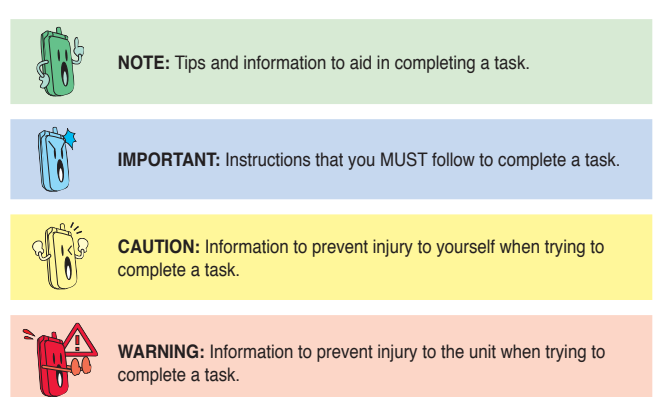

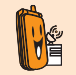

**NETWORK DEPENDENT/SUBSCRIBED FEATURE:** The phone feature is network dependent or subscribed.

# **Welcome**

Thank you for choosing the **ASUS AiGuru S2 Wireless Skype Phone Kit**. It will allow you to make phone using your broadband connection. This Phone is specially designed to facilitate the manipulation of the service and features provided by Skype™.

## **What is Skype™**

Skype™ is free and simple software that enables you to make free calls anywhere in the world in minutes. If you are tired of paying outrageous fees for telephony, Skype™ is for you!

Skype $TM$  is quick and easy to install. Just download it, register, and within minutes you can use the **ASUS AiGuru S2 Wireless Skype Phone** to call your friends on Skype™. Skype™ calls have excellent sound quality and are highly secure with endto-end encryption. Best of all, Skype™ does not require you to reconfigure your firewall or router - it just works! Skype™ is a registered trademark of Skype Technologies S.A. and all rights related to it are reserved. It is not in any way connected to ASUSTek Computer, Inc. To create an account, download the Skype™ program, and know more about this program, visit www.skype.com.

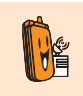

Skype™ is a registered trademark of Skype™ Technologies S.A. and is not in any way connected to ASUSTek Computer, Inc. To create an account, download the Skype™ program, and know more about this program, visit www. skype.com.

### **"Get AiGuru S2 Phone convenience when you use SkypeTM!**

Now you do not have to sit in front of your computer when you want to talk to your friends. With the Skype application running on your PC, the handset can read and display your contact list on its built-in illuminated display. Just choose who you want to talk to from the menu, press a button, and get ready to talk.

Of course, the handset supports SkypeOut™ dialing as well as your Skype contact list. The handset rings when you have a Skype™ or SkypeIn™ call coming in, and shows the caller's ID on the screen. You can hit the Mute button for privacy, or use the loudspeaker function to let everyone join in. You can put an existing call on hold and allow callers to leave a message on the answer machine, and retrieve voice mail with ease.

In short, the **ASUS AiGuru S2 Wireless Skype Phone Kit** gives you all the functionality of a regular phone, through SkypeTM. You get the convenience of a wireless phone and all its features, plus the high-quality voice reception that you get from Skype™ on your PC, without being tied to your computer

## **Package contents**

Check your phone package for the following items:

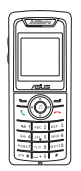

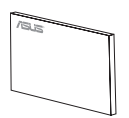

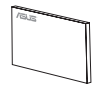

AiGuru S2 phone **User manual** Quick Start Guide

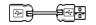

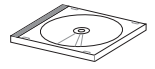

Wireless Link USB dongle extension Battery Support CD

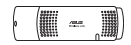

Wireless Link USB dongle

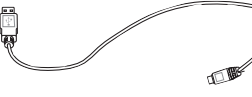

USB cable

## **System requirements**

- PC running Microsoft® Windows® XP (SP2) / 2000 (SP4)
- At least 1 GHz processor
- At least 256 MB RAM
- At least 40 MB free hard disk drive space
- Internet connection: Dial-up, broadband, or cable modem (at least 33.6 Kbps)

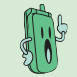

We recommend a broadband connection. Voice quality may vary depending on the connection speed.)

Skype™ version 3.0.0.198 recommended (bundled in the support CD)

# **Specifications**

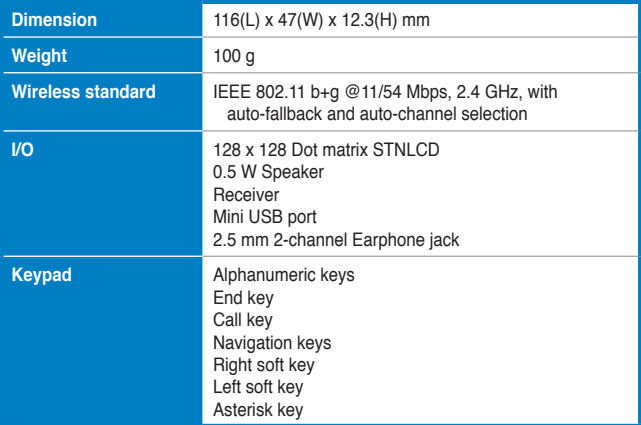

*(Continued on the next page)*

# **Specifications**

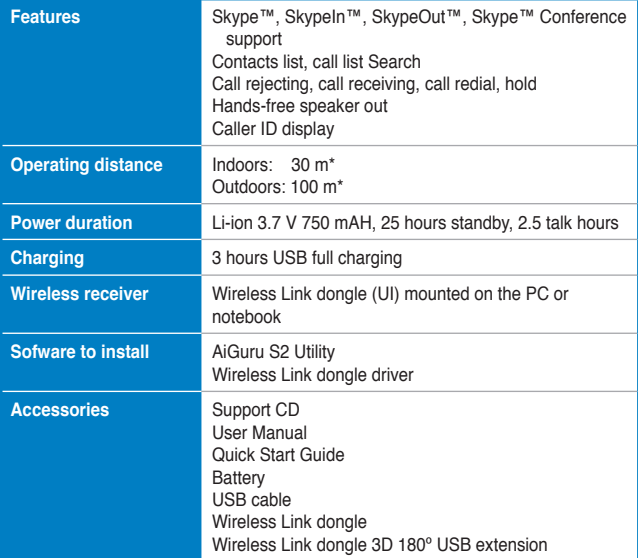

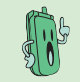

\* According to free space test. The operating distance may be shorter or interfered if there are walls, barriers, or interferences in the home layout or operating environment.

xiii

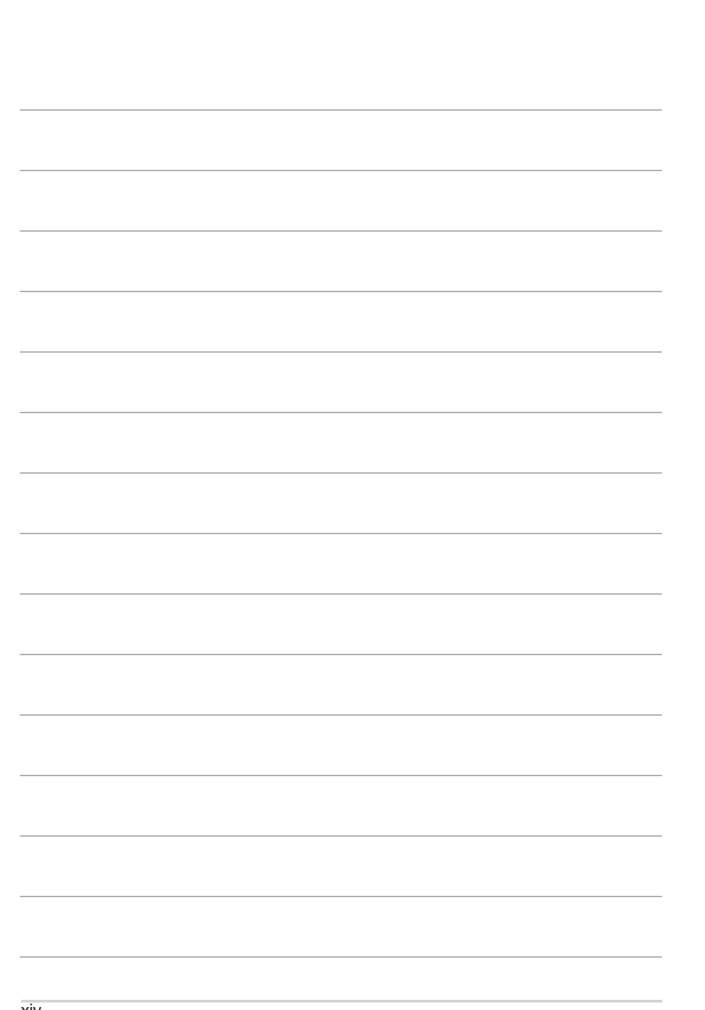

# **Chapter 1**

# *Basic information*

*This chapter describes the phone layout, provides information about the battery including how to charge it, and basic functions such as locking/unlocking the keypad and turning the phone on/off. This chapter also describes the different layout displays of the phone.*

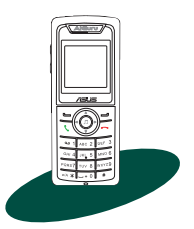

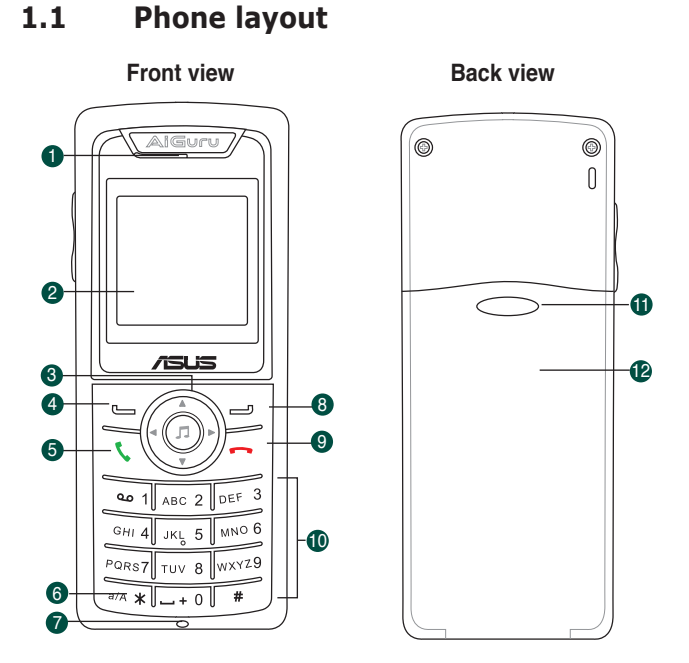

### **1. Earpiece/Speaker**

- **2. LCD screen.** Displays information such as time, battery status, signal strength, and menus.
- **3. Navigation keys.** Allows you to navigate menu lists.
- 4. **Left soft key**. Allows you to perform the function indicated on the bottom left corner of the screen.
- **5. Call key.** Initiates a call.
- **6. Asterisk key.** Holds to chage the input modes.
- **7. Microphone**
- **8. Right soft key.** Allows you to perform the function indicated on the bottom right corner of the screen.
- **9. End key.** Terminates a call.
- **10. Alphanumeric keypad.** Allows you to enter numbers, letters, and symbols.
- **11. Battery latch.** Secures the battery cover to the phone.
- 12. **Battery cover.** Covers the battery.

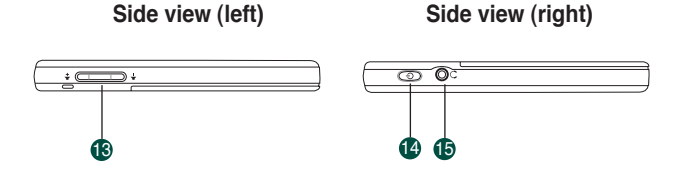

- **13. Volume adjustment buttons.** Adjusts the phone volume.
- 14. **Power button.** Turns the phone on or off.
- **15. Earphone jack.** Connects an earphone.

### **Bottom view**

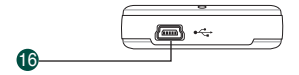

**16. USB B type connector.** Connects a USB B series plug to charge the phone battery and configure the phone.

# **1.2 Battery information**

A rechargeable battery powers the AiGuru S2 Wireless Skype Phone. Make sure that the battery is fully charged to prevent interrupted communications due to power loss.

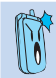

Fully charge the lithium ion battery before first use and whenever it is depleted to prolong battery life.

## **1.2.1 Battery power levels**

The battery icon on the LCD screen helps you keep track of the remaining battery power so you will know when you need to charge the battery. Note the battery icon indicating the battery power levels.

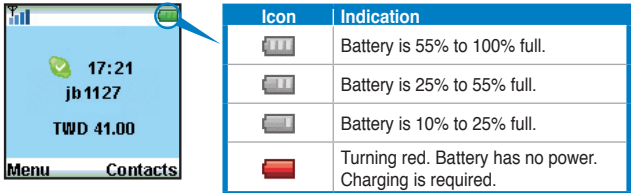

## **1.2.2 Removing and installing the battery**

The rechargeable battery comes installed in the AiGuru S2. In the future, you may need to replace the current battery. Follow the instructions in this section to remove and install the battery if needed.

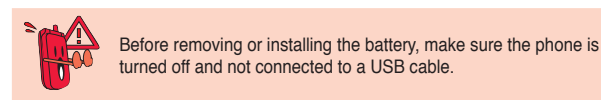

To remove the battery:

- 1. Push the battery cover latch in the direction of the arrow until the battery cover disengages from the phone. Lift the cover then set it aside
	-
- 2. Upwardly lift the battery and set it aside

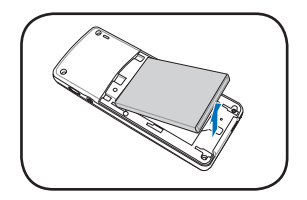

To install the battery:

- 1. Place the battery into the battery compartment noting the correct polarity.
- 2. Slide the battery cover in the direction of the arrow until the latch snaps in place.

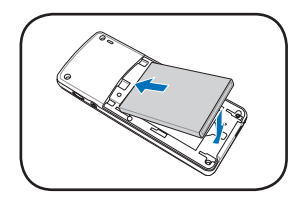

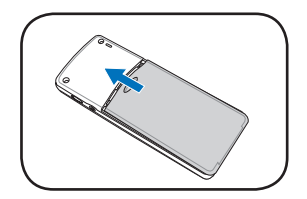

## **1.2.3 Charging the battery**

## **Low battery indicator**

The battery indicator **TILL** on the upper left corner of the screen indicates how much charge remains in the battery. When the battery indicator shows  $\Box$  (red), you need to recharge the battery. Charge the battery through the USB cable.

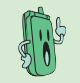

To know the charging status of the phone, note the LED color on the upper left corner of the handset. Refer to the table below.

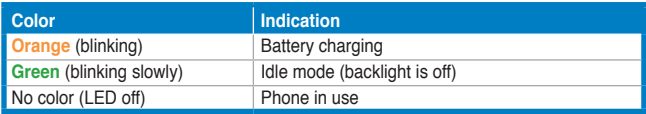

### **USB direct charging**

1. Connect the USB Series B plug (with the squarish end) to the port at the bottom of the phone.

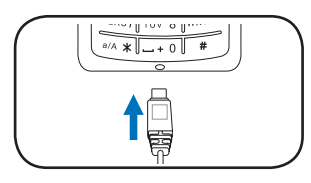

2. Connect the USB Series A plug (with the flat rectangular end) to a USB 2.0 port on your computer.

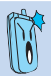

Make sure your computer is turned on.

For the best battery performance, make the battery charge and discharge completely the first few times you use it.

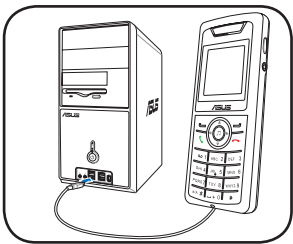

## **1.2.4 Turning the phone on or off**

To turn the phone on or off:

- 1. Locate the power button on the right side of the phone.
- 2. Press the power button for a few seconds until the display turns on or off.

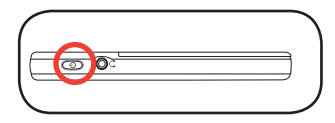

## **1.2.5 Display layout**

### **Idle mode**

The phone is in idle mode when it is ready for use and you have not performed any action.

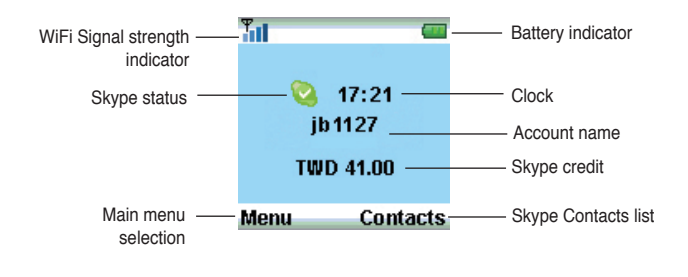

When you switch to USB Mode, the WiFi Signal strength indicator icon will change to  $\leftarrow$ . Refer to 2.2.3 for detailed information on handset mode switch.

### **Main menu**

After you press the left soft key, the main menu appears. You can navigate to **Skype**, **Call List**, **My Profile**, **Settings**, **System Info.**, **WiFi Music** to use all the functions or configure the settings.

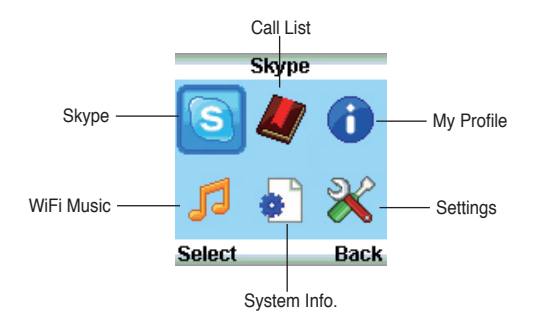

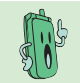

When you logged off Skype, switch to USB Mode, or disconnect the connection, some icons in the main menu will be gray out.

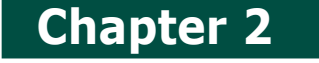

# *Installing and using the AiGuru S2 Utility*

*This chapter provides instructions on how to install the AiGuru S2 Utility and the required device drivers. This chapter also shows you how to configure the phone and Wireless Link USB dongle.*

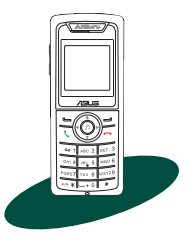

# **2.1 Installing the AiGuru S2 Utility**

Before using your AiGuru S2 Wireless Skype Phone, you need to install the AiGuru S2 Utility. This utility allows you to take full advantage of your phone's features.

### **Requirements for installing the AiGuru S2 utility:**

- 1. Windows® XP (SP2) / 2000 (SP4) operating system
- 2. At least 1 GHz processor
- 3. At least 256 MB RAM
- 4. At least 40 MB free hard disk drive space
- 5. Internet connection: Dial-up, broadband, or cable modem (at least 33.6 Kbps)
- 6. Skype™ account
- 7. Microsoft® DirectX 9.0c
- 8. AiGuru S2 support CD

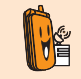

Consult the Internet Service Provider(ISP) for detailed information about network setting.

### **To install the AiGuru S2 Utility:**

1. Place the AiGuru S2 support CD in the optical drive.

> The AiGuru S2 Control Panel appears. Click **Install AiGuru S2 Utility**.

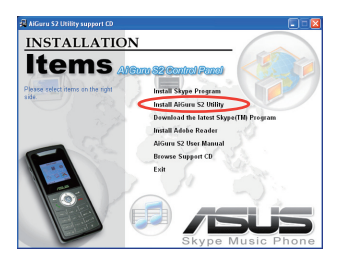

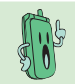

If the AiGuru S2 Utility installation does not run automatically, click **Browse Support CD**, then double click **Setup.exe** to run the installation or readme for help.

2. Click **Yes** to start installation when the InstallShield Wizard appears.

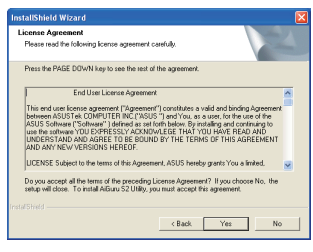

3. When the installation begins, the **Setup Status** window indicates the progress of installation.

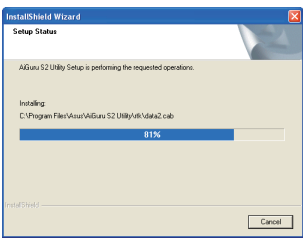

AiGuru S2 Wireless Skype Phone 2-3

4. This screen appears when installation is completed. Refer to the following description to connect the Wireless Link USB dongle to your PC.

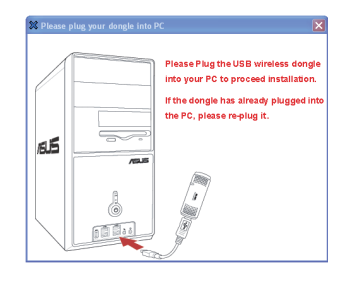

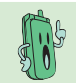

Installation can not proceed if the Wireless Link USB dongle is not connected to your PC.

### **To connect the Wireless Link USB dongle:**

You may plug the Wireless Link USB dongle to your PC directly or connect it to your PC with the Wireless Link USB dongle extension. See the pictures below:

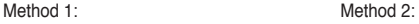

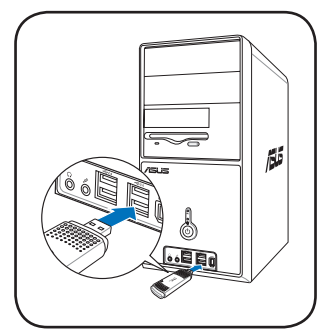

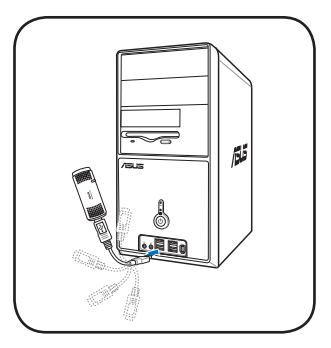

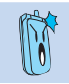

The Wireless Link USB dongle extension comes with the handset. You can adjust it up to 360º to get better signal.

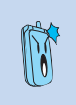

The Wireless Link USB dongle is a thumb-sized device that creates a wireless network using the IEEE 802.11g wireless standards. The device allows wireless communication between your computer and your phone using USB 2.0 connectivity, giving you the convenient access to the Skype™ program and control of the AiGuru S2 Utility.

1. Installation proceeds when you connect the Wireless Link USB dongle to your PC.

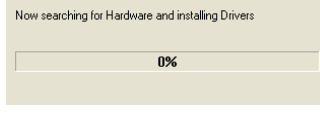

2. This screen appears when installation is completed. Please turn on your handset and connect it to your PC using the provided USB cable.

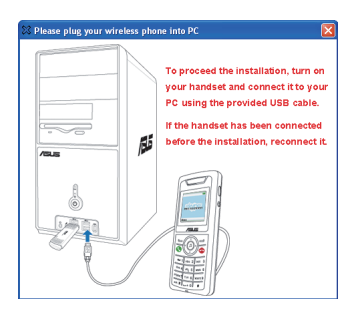

### **To install Skype™:**

1. A dialogue box opens, asking if you would like to install or update the Skype™ program. Click **Yes**  to install the program.

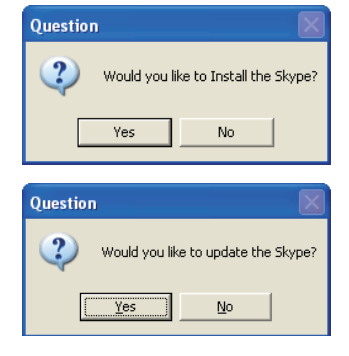

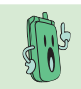

We recommand you install the program in the Support CD or the programs suggested in ASUS website.

- 2. The Skype™ Setup Wizard appears and leads you to finish the installation. Select the language to use first.
- 3. Read the License Agreement and then click the box, then click the **Install** button to install.

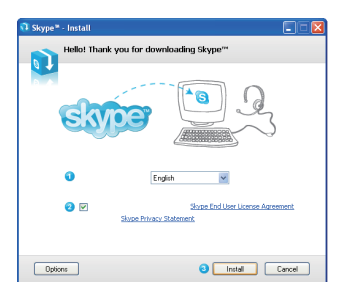

4. If you want to install the free Google Toolbar please click the box before **Install the free Google Toolbar**, then click the **Next** button.

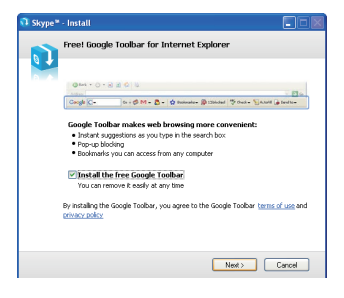

5. Installation proceeds.

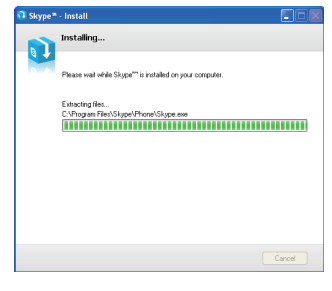

6. This screen appears when installation is completed. Click the **Start Skype**.

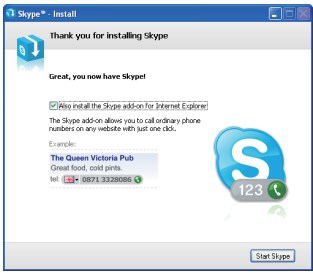

AiGuru S2 Wireless Skype Phone 2-7

#### **To continue AiGuru S2 Utility installation**

1. **InstallShield Wizard** appears after you finish Skype installation. Select **Yes, I want to restart my computer now** and click **Finish**.

**ASUS Wireless Network Utility**  $\overline{\mathbf{a}}$ InstallShield Wizard Complete Installation has completed. Please reboot your system<br>immediately to apply the wireless setting.@henvise, your phone<br>may not connect to the PC. C Yes, I want to restart my computer now. C No, I will restart my computer later. Remove any disks from their drives, and then click Finish to Finish

2. After restarting the computer, when you log in to skype, a prompt appears. Select Allow this program to use Skype and click OK. The AiGuru S2 utility will be ready to use.

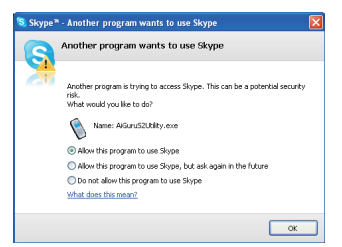

3. The warning message appears on the utility screen, if the phone and the Wireless Link USB dongle are not connected to your PC, or the Skype application is not initiated. The warning messages disappear when everything is ready.

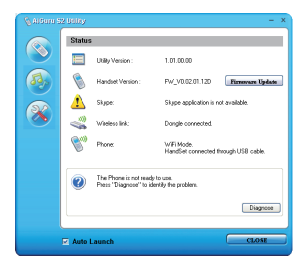

4. Click the third button on the left to check if the WiFi configure is correct.

5. When the configuration succeeds, the handset displays the information as the right picture, and is ready to use.

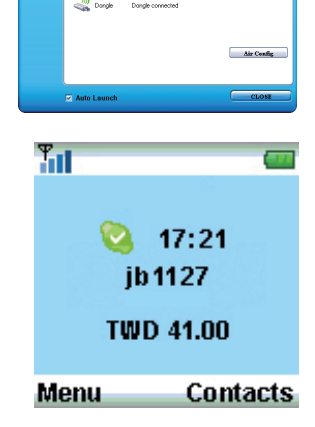

**Handset Mode Switch** 

 $\mathbf{I}$ ,»  $\mathbf{I}$ 

O USB Mode

□ п

 $\bigotimes$ 

网

 $\circledast$ 

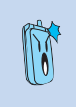

If the **connection** fails, place the handset close to the Wireless Link USB dongle and try again.

jb1127 on the phone display is the skype account name and it varies according to the user.

## **2.2 Optimizing the AiGuru S2 Utility settings**

After installing the AiGuru S2 Utility and Wireless Link USB dongle device driver, it is time to customize the settings to optimize the features of your phone.

To launch the AiGuru S2 Utility:

- 1. Turn on your phone.
- 2. Connect the Wireless Link USB dongle to your computer.
- 3. Start your computer.
- 4. Launch the Skype application and log in to your skype account.
- 5. Launch the AiGuru S2 Utility by double-clicking the AiGuru S2 Utility icon (with the image of this phone  $\bigcirc$  on your desktop or the taskbar.
- 6. The AiGuru S2 Utility main screen appears. Refer to the following section for details on how to customize the AiGuru S2 Utility.

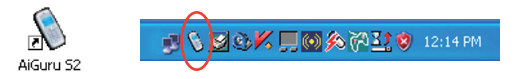

## **2.2.1 Status**

Click the **button** on the left to display the phone status.

AiGurru S2 utility will auto-detect the phone status, as shown in the picture on the right.

 $\sqrt{\cdot}$  is a warning message, indicating the Skype application is not initiated or the phone or the Wireless Link USB dongle is not detected. If  $\sqrt{ }$  icon appears, click the **Diagnose** button to find out the problem.

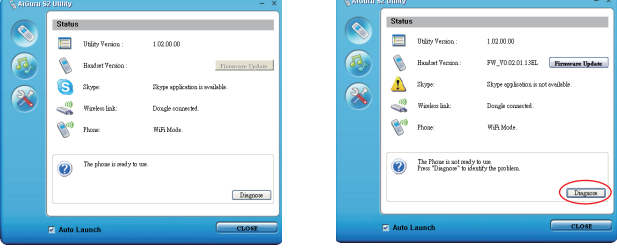

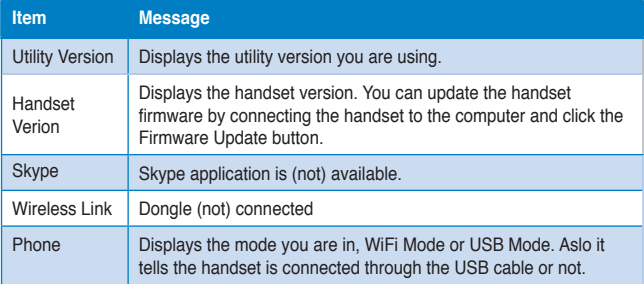

AiGuru S2 Wireless Skype Phone 2-11

### **Firmware update**

A gray-out **Firmware Update** button means that your AiGuru S2 uses the latest firmware. If not, follow the instructions below for firmware updating.

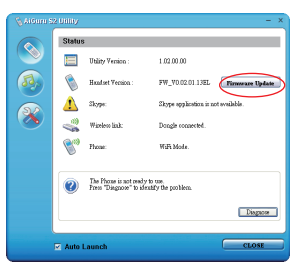

- 1. Connect your handset to your PC through the providing USB cable and click the **Firmware Update** button to apply the latest firmware for your handset.
- 2. The warning messages appear **Please don't remove USB cable.** If you remove the USB cable, the warning messages appear **Do not power off.**

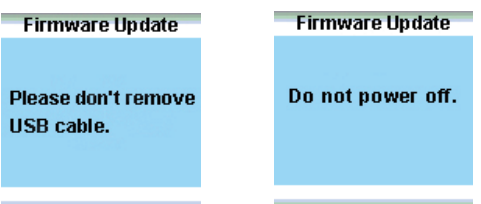

3. After the process is complete, follow the instruction to reboot the handset.

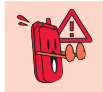

During the firmware updating, turning the handset off or removing the USB cable will seriously damage the handset.

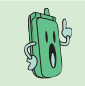

Update the firmware to obtain the best performance and stablity.

2-12 Chapter 2: Installing and using the AiGuru S2 Utility

## **2.2.2 WiFi Music Settings**

Click the button on the left to open the **WiFi Music Settings** screen and to select the playlist you would like to listen to on your phone.

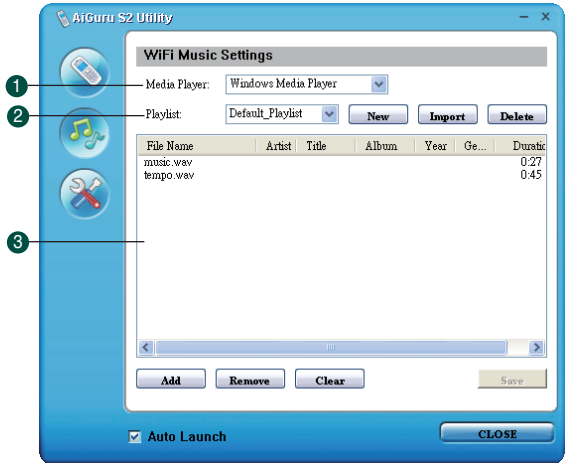

**1. Media Player:** Allows you to choose the media player you want from the dropdown menu. AiGuru S2 Utility supports Windows Media Player and iTunes.

**2. Playlist:** Allows you to create a new playlist, import an existed playlist that created from the AiGuru S2 utility, or delete an unwanted playlist.

**Create new playlist:** Click the button **New**, and enter the new playlist name in the dialogue box.

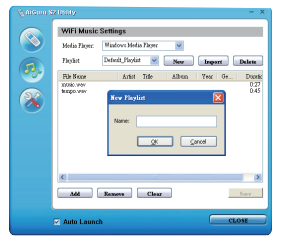

**Import a playlist:** Click the button **Import**, and the Import a playlist screen appears.Locate the playlist you created earlier or the playlist you want to import and click **Open**.

G **Open** ex Files (1m3u

**Delete a playlist:** Click the button **Delete**, and a dialogue box appears, asking for confirmation. Click **OK** to delete the playlist in the disk.

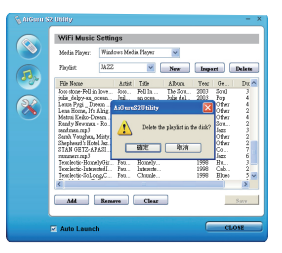

**3. Playlist content:** Allows you to easily drag and drop songs onto the list. You can also use the button below to add and remove a song from the list or clear the whole playlist at a time. Click the button **Save** to save your customized setup.

## **2.2.3 Handset Mode Switch and WiFi Configure**

Click the **button on the left to open the Handset Mode Switch and WiFi Configuration** screen.

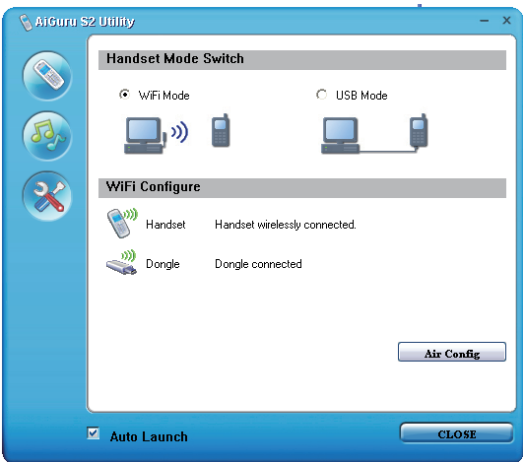

### **Handset Mode Switch**

 $\Omega$ 

You can switch between WiFi Mode and USB Mode. The function of WiFi Music will be disabled when you are in USB mode.

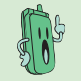

When you switch between WiFi Mode and USB Mode, please don't unplug the handset until the configuration completed.

### **WiFi Configure**

After the installation of AiGuru S2 utility and the Skype application, the handset should be ready to use. The system will automatically detect your phone setting if you restart your computer or replug the Wireless Link USB dongle.

You need to click the **Air Config** button to reset the phone if you connect the phone to another computer or the IP address of your computer changes. You have to configure your phone and the AiGuru S2 utility. Make sure you've connected the dongle to your computer and the handset is turned on. Click the button Air Config and hold the Call Key of the handset simutaneously. If the **Air Confiig** fails, refer to **2.2.1 Status** to diagnose the problem.

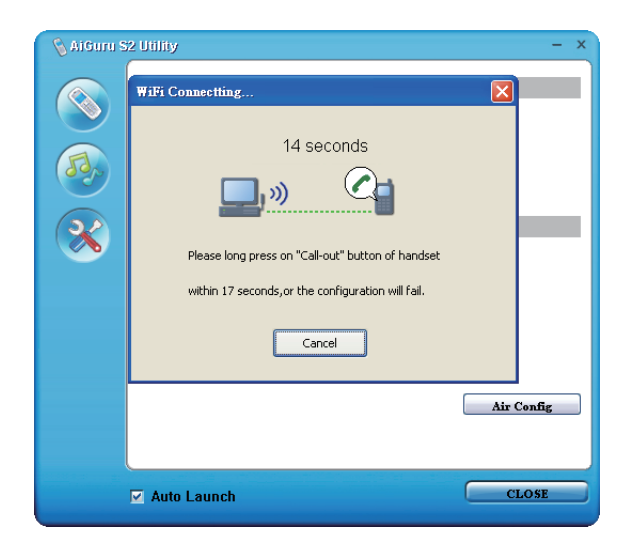

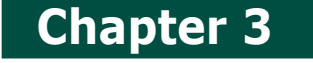

# *Getting to know the phone menu and using the Skype™ features*

*This chapter shows you how to use the phone and navigate through the Phone Menu and the Skype™ Menu.*

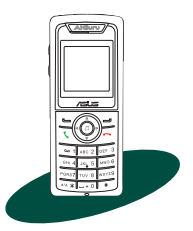

# **3.1 Skype**

Your AiGuru S2 phone allows you to receive or make skype phone calls while you are away from your computer, within the operating range of the WLAN module

## **3.1.1 Making a call**

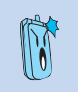

Before using your AiGuru S2 Wireless Skype Phone, make sure you have installed the AiGuru S2 Utility and configured the required settings. Do not quit the utility while you are signed in to Skype™. Refer to Chapter 2 for details.

## **Using an entry in the Contact List:**

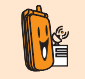

To make a call to a mobile phone or land line using SkypeOut™, you need to purchase credits. Visit the Skype™ website at www.skype.com for details.

- 1. From the idle screen, press the left soft key to display the main menu. and select **Skype** > **Contacts**. Or, press the right soft key to display the contacts directly.
- 2. The contact list appears, sorted by SkypeOut number and Skype contacts.

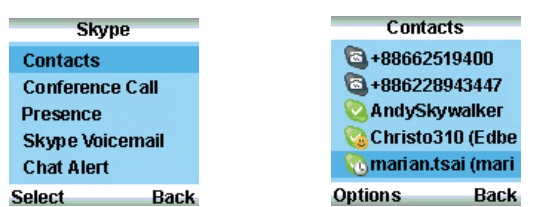

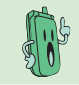

The phone book on your phone only displays the contacts saved in your Skype account.

### 3. **For SkypeOut number:**

1. Scroll up/down to choose the SkypeOut number you want to call, and then press the **Call Key** to make the connection directly.

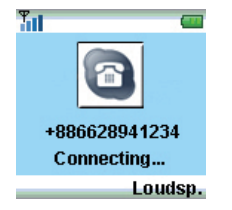

### **For Skype contact:**

1. Scroll up/down to choose the contact you want to call, and then press the **Call Key** to make the connection directly.

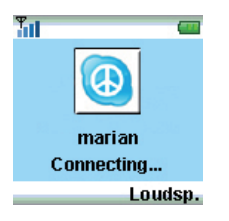

3. Also, you can SkypeOut your contact's other phone numbers in the **View Profile** menu. Scroll up/down to select the wanted number and press the left soft key (**SkypeOut**) or press the **Call Key** directly.

2. Or press the left soft key (**Options**) to **SkypeOut Call**.

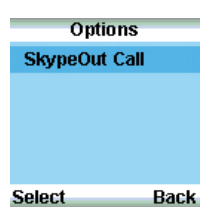

2. To do it otherwise, press the left soft key (**Options**) to **Call**.

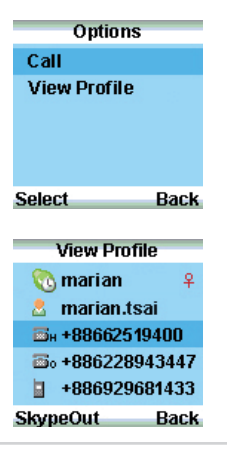

AiGuru S2 Wireless Skype Phone 3-3

### **Using the numeric keypad:**

To make a call using the numeric keypad:

- 1. From the idle screen, dial the telephone number you want to connect.
- 2. Press the left soft key (**Save**) to save the number; otherwise, press the right soft key (**Delete**) to delete the entry one by one.
- 3. Press **End Key** to delete all entries and return to the idle screen. Or, press the **Call Key** to make the connection.

## **3.1.2 Hang up a call:**

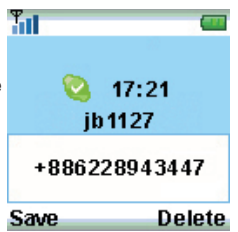

When you are done with the phone conversation, press **End Key** to terminate the call.

## **3.1.3 Conference call**

- 1. From the idle screen, press the left soft key to display the main menu, and select **Skype** > **Conference call**.
- 2. From the **Conference Call** screen, press the left soft key to select the conference participant. A check mark appears before the contact's name or the SkypeOut number. Press twice to unselect the participant.

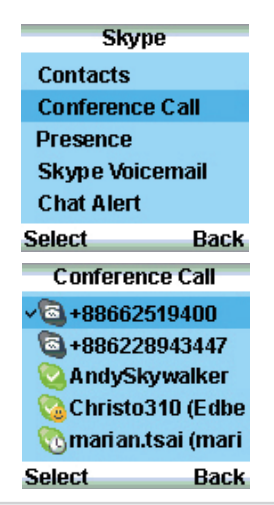

3-4 Chapter 3: Getting to know the phone menu and using the Skype™ features

- 3. Repeat the previous steps to add more conference participants.
- 4. Press **Call Key** to start the connection.

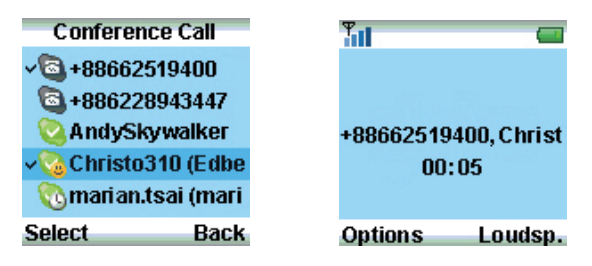

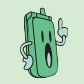

A conference call can include maximum one host and four participants. You have to unselect a participant before you add another new one if the participant number exceeds the limit.

5. When you are done with the phone conversation, press **End Key** to terminate the call.

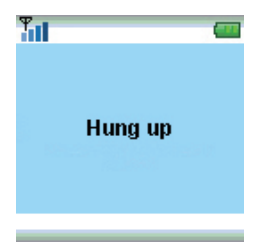

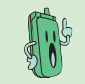

During the call, you can switch between **Loudspeaker** mode and **Handset** mode for Handsfree function, or **Mute** the mircrophone so that others cannot hear you.

## **3.1.4 Presence**

You can change your Skype status through the handset remotely.

1. From the idle screen, press **Skype** the left soft key to display the **Contacts** main menu and select **Skype** > **Presence**. **Conference Call Presence Skype Voicemail Chat Alert Select Back** 2. Scroll up/down to choose the Presence Skype status you want, and press **Offline** the left soft key (**Select**) too make a confirmation, **Offline**, **Online**, Online **Skype me**, **Away**, **Not available**, **Skype me Do not disturb** or **Invisible**. **Away** Not available **Select Back**  $T_{\rm H}$ 3. After the selection, the idle screen displays as shown.  $17:21$ jb 1127 **TWD 41.00** Menu **Contacts** 

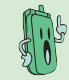

When you switch your status to **Offline**, some Skype functions will be disabled, such as making calls.

3-6 Chapter 3: Getting to know the phone menu and using the Skype™ features

## **3.1.5 Skype Voicemail**

You can download and listen to your Voicemail, or delete the Voicemail in a few steps.

### **Play a Voicemail:**

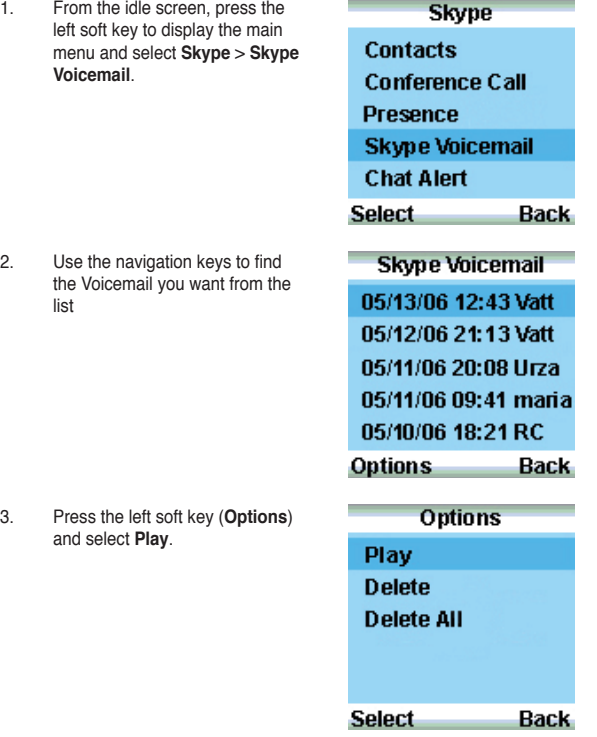

AiGuru S2 Wireless Skype Phone 3-7

### **Delete a/all Voicemail(s):**

- 1. From the idle screen, press the left soft key to display the main menu and select **Skype** > **Skype Voicemail**.
- 2. Use the navigation keys to locate the Voicemail you want to delete from the list.
- 3. Press the left soft key (**Options**) **Options** and select **Delete**. Play **Delete Delete All Select Back** 4. A message appears, asking for **Delete** confirmation. Press the left soft **Delete selected** key (**OK**) to delete the selected Voicemail. Voicemails?
- 5. To delete all Voicemails, repeat the previous instructions and select **Delete All** to clear all Voicemails.

**OK** 

**Back** 

## **3.1.6 Chat Alert**

After activating **Chat Alert** function, an **O** icon will appear on your handset display to remind you of an incoming text message on your PC with a beep when you are away chatting via AiGuru S2.

### **To activate or inactivate Chat Alert:**

1. From the idle screen, press the left soft key to display the main menu and select **Skype** > **Chat Alert**.

 2. Use the navigation keys and the left soft key to select **On** to start **Chat Alert** or **Off** to stop this function.

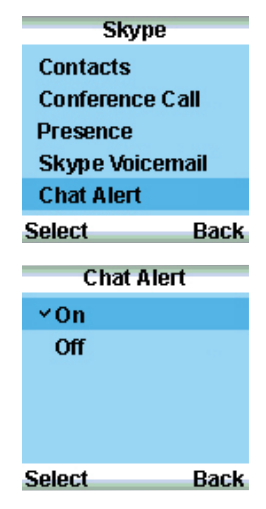

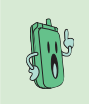

After the text message is read, the  $\bigcirc$  icon on your handset display will disappear.

When this function is disabled, there will be no reminder icon and alerting beep if a text message is coming to your PC.

## **3.2 Call List**

Displaying the Missed Call, Incoming Call, and Outgoing Call, the Call List menu is convenient for you to trace the history of all kinds of calls.

- 1. From the idle screen, press the left soft key to display the main menu and select **Call List**.
- 2. Use the navigation keys to highlight the type of call history you want to browse and press the left soft key to **Enter**.

3. Select a Missed/Incoming/Outgoing call entry and press the left soft key to call back.

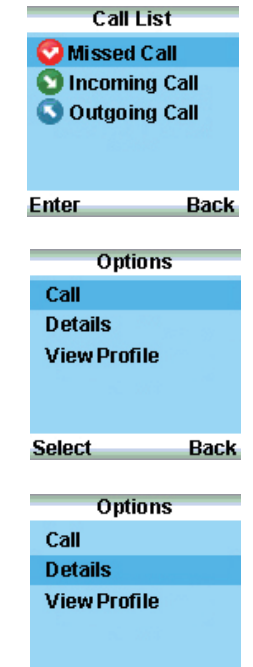

**Select** 

**Back** 

4. Or hightlight **Details** and press left soft key to check the call details.

3-10 Chapter 3: Getting to know the phone menu and using the Skype™ features

- 5. The information about the call will be displayed as shown.
- **Hrza & Urza** 园 14/07/2006  $①$  16:45 **Type: Skype Back** Options Call **Details View Profile**
- 

recipient's profile.

6. Or hightlight **View Profile** and press left soft key to view the caller or the

7. The profile of the caller or the recipient will be displayed as shown.

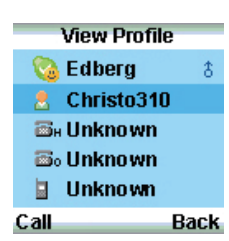

**Back** 

**Select** 

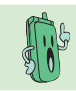

When you checked the missed call, the call in the Missed Call will disappear and move to Incoming Call.

## **3.3 My Profile**

My Profile menu lists detailed profile of your Skype account.

1. From the idle screen, press the left soft key to display the main menu and select **My Profile**.

My Profile

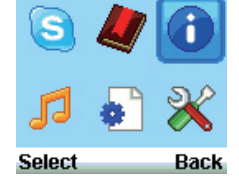

2. Scroll up and down using the navigation keys to view the profile.

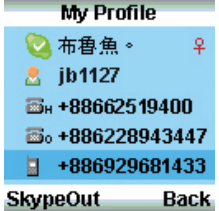

3. Press the left soft key to **SkypeOut** to the phone number in your profile.

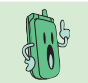

You are not allowed to make a Skype call to yourself. While browsing this menu, you can only SkypeOut to your home number, office number, or your mobile phone number.